# Public<br>Health Santé<br>Publi

## iPHIS QUICK REFERENCE Outbreak Module: Contact Follow-Up

The iPHIS **Contact Follow-Up** screen allows users to enter and update a contact's follow-up details for a specified time period, including symptom monitoring and outcome.

Users can configure contact tracking on the **Contact Details** page. An example showing specifics is below:

- Tracking Required = "YES"
- Follow-up Duration Period = 14
- $\bullet$  Follow-up Frequency = 1
- Follow-up Frequency Unit of Measure = "DAYS"

iPHIS will create a list of all follow-up time periods for users to access and quickly view the status and progression of the contact's follow-up. Users can manually create additional or remove follow-up dates/times.

### Update a Contact Follow-Up Time Period

- 1. Navigate to **Contacts > Contact > Follow Up**. iPHIS displays the **Follow-Up** page with the current date/time flagged with (Current).
- 2. Select **Update** for the appropriate **Follow-up Date/Time**. Scroll to view **Follow-Up** details.
- 3. Select the PHU staff completing the follow-up from the **Interviewer** drop down list.
- 4. In the **Actual Follow-up Date/Time** field, enter the date and time the client was contacted.
- 5. Select **Follow-up Status** e.g., "REACHED (R)", "NOT REACHED".
- 6. Select the relevant **Action Taken**, e.g., "TELEPHONE CALL", "LEFT VOICE MESSAGE".
- 7. Enter any **Action Comments** e.g., "REVIEWED" signs and symptoms, "ADVISED PPE".
- 8. Select **Save**. iPHIS will prompt users to confirm this selection and delete any subsequent followup time period entries.

### Record Follow-Up "Signs and Symptoms":

- 1. Select "YES" for "ASYMPTOMATIC" or any applicable symptom(s).
- 2. Enter **Duration Days** value, e.g., "3" for the third day of follow-up.
- 3. Select **Save**. OPTIONAL: Enter temperature value in **Observed Value** and **Observed Unit** field.

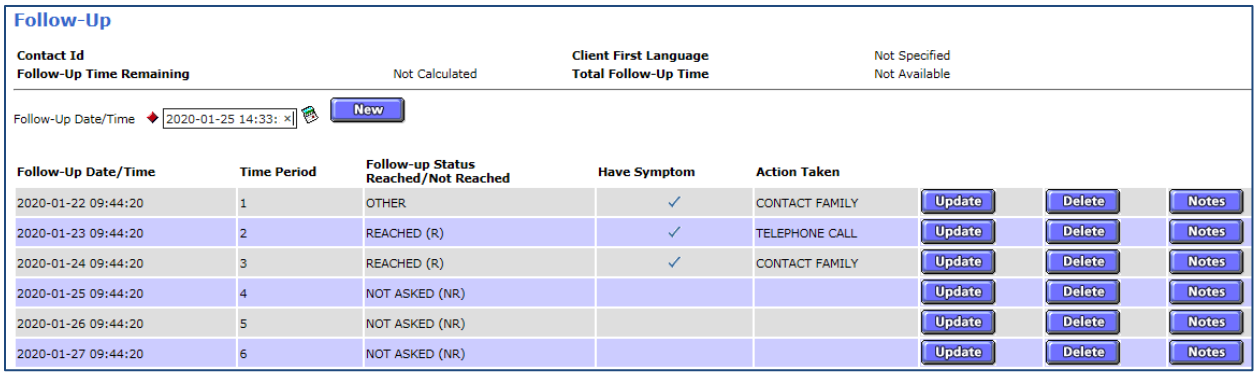

## Record Contact Follow-Up Final Outcome

- 1. Navigate to **Contacts > Contact > Follow Up**. iPHIS displays the **Follow-Up** page with the current date/time flagged with (Current).
- 2. Select **Update** for the appropriate **Follow-up Date/Time**. Scroll to view **Follow-Up** details.
- 3. Select the PHU staff completing the follow-up from the **Interviewer** drop down list.
- 4. In the **Actual Follow-up Date/Time** field, enter the date and time the client was contacted.
- 5. Select **Follow-up Status** "COMPLETE".
- 6. Select the relevant **Action Taken**, e.g., "TELEPHONE CALL".
- 7. Enter any **Action Comments** e.g., REVIEWED SIGNS AND SYMPTOMS, ADVISED PPE.
- 8. Select **Save**. iPHIS will prompt users to confirm this selection and delete any subsequent followup time period entries.

#### **To record contact follow-up final outcome:**

- 1. Select "YES" for **ASYMPTOMATIC**, or any applicable symptom(s).
- 2. Enter **Duration Days** value, e.g., "14".
- 3. Select **Save**. OPTIONAL: Enter temperature value in **Observed Value** and **Observed Unit** fields.

### Citation

Ontario Agency for Health Protection and Promotion (Public Health Ontario). Outbreak Module: Contact Follow-Up. Toronto, ON: Queen's Printer for Ontario; 2020.

#### Disclaimer

This document was developed by Public Health Ontario (PHO). PHO provides scientific and technical advice to Ontario's government, public health organizations and health care providers. PHO's work is guided by the current best available evidence at the time of publication.

The application and use of this document is the responsibility of the user. PHO assumes no liability resulting from any such application or use.

This document may be reproduced without permission for non-commercial purposes only and provided that appropriate credit is given to PHO. No changes and/or modifications may be made to this document without express written permission from PHO.

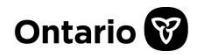